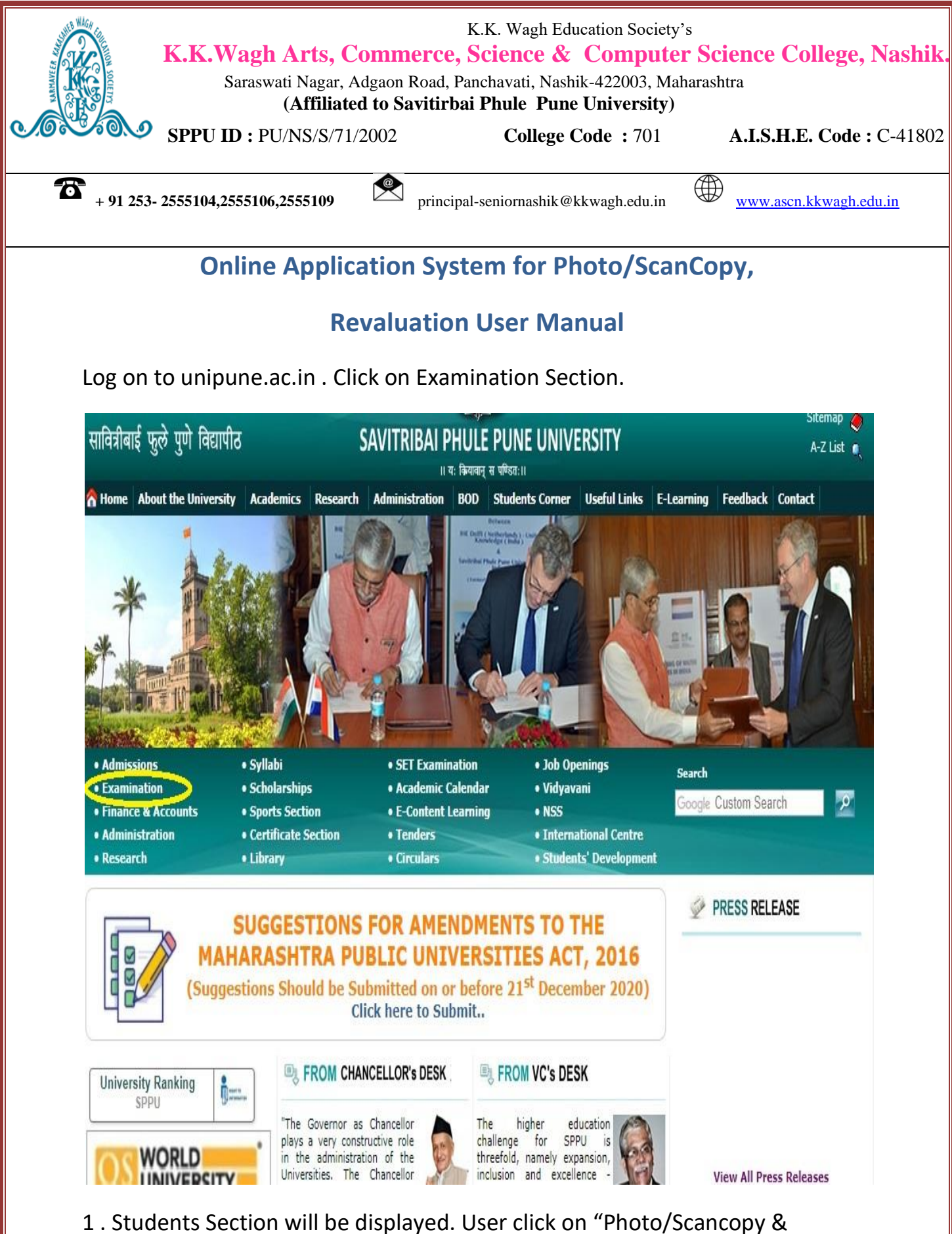

Revaluation".

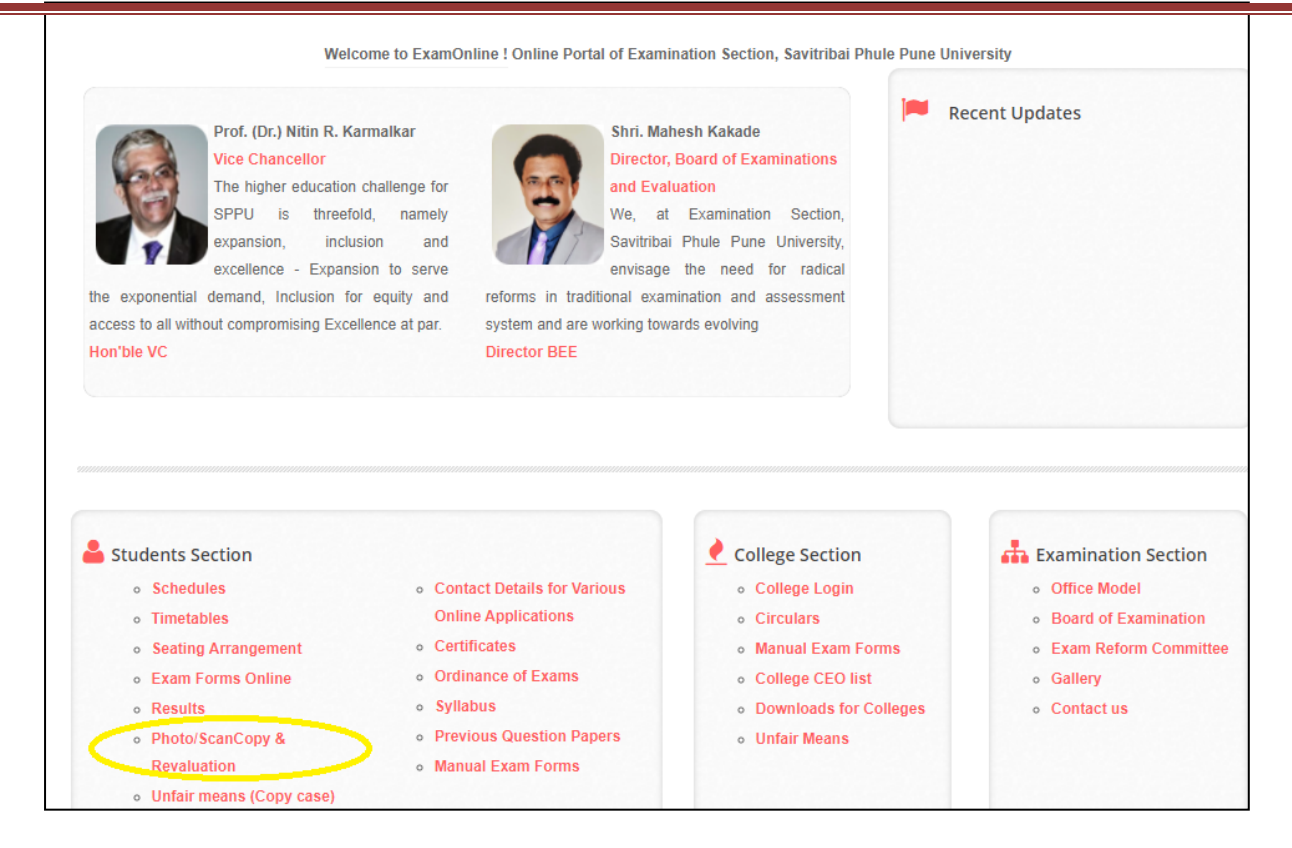

### 2. Please read instructions and Select proper option (Engg./Non-Engg.)

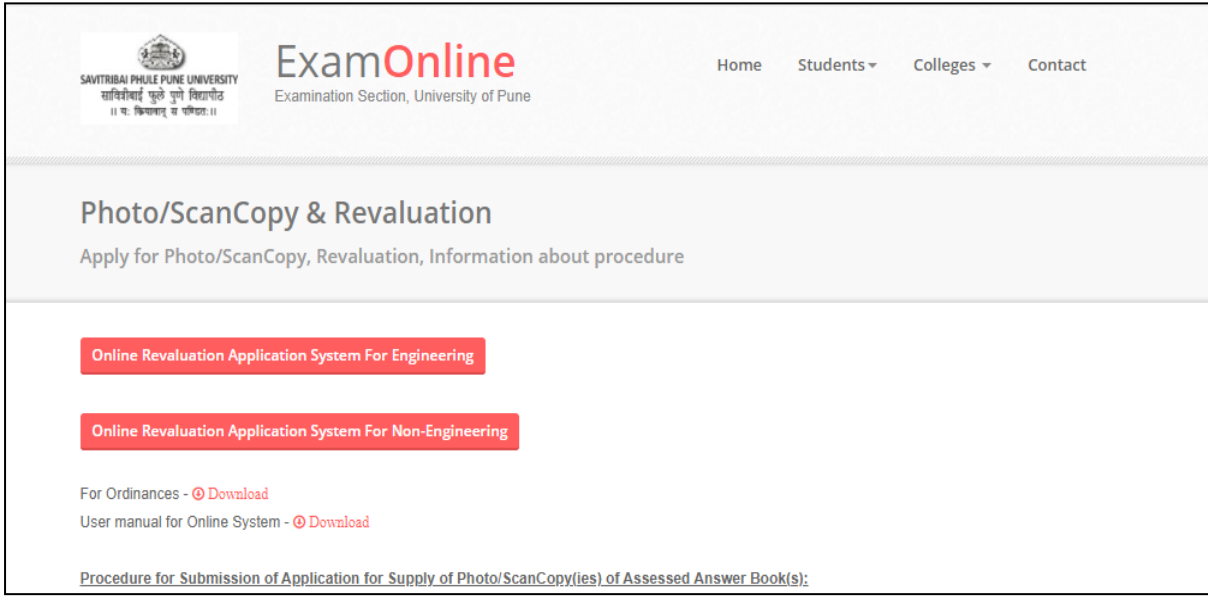

3. Login Page will be displayed. New users can create Login on highlighted text

\*\*Note: If you received any mail from university as this is your Username and Password for photocopy; you can use the provided Credentials.

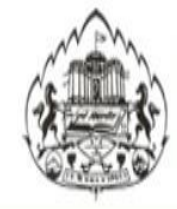

Savitribai Phule Pune University **Examination Section** Online Application system for Photo/ScanCopy & Revaluation

## How To Apply | Procedure to Apply | Instructions | Contact

# Non-Engineering: Online Application system for Photo/ScanCopy & Revaluation

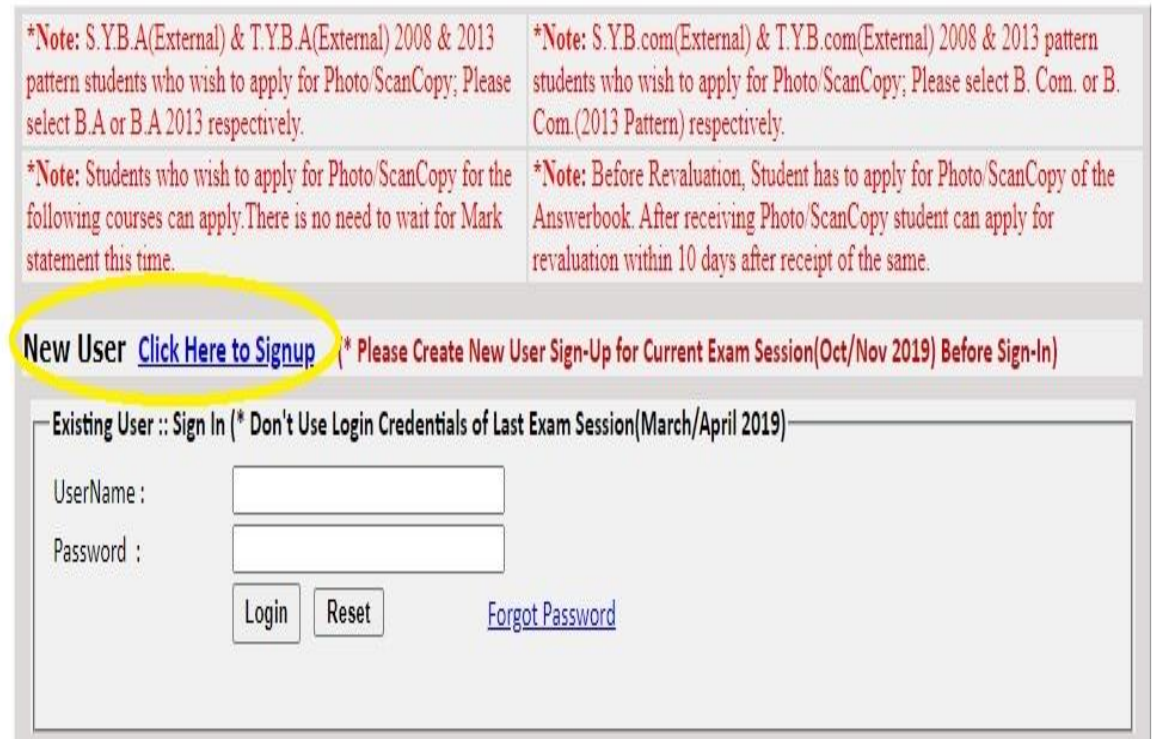

For any queries please mail at revalsupport@pun.unipune.ac.in, please add this Email id in your registered Email Address Book.

4. After filling all the details in Sign Up form, you can login by using usernam& password which you have entered at the time of Sign Up.

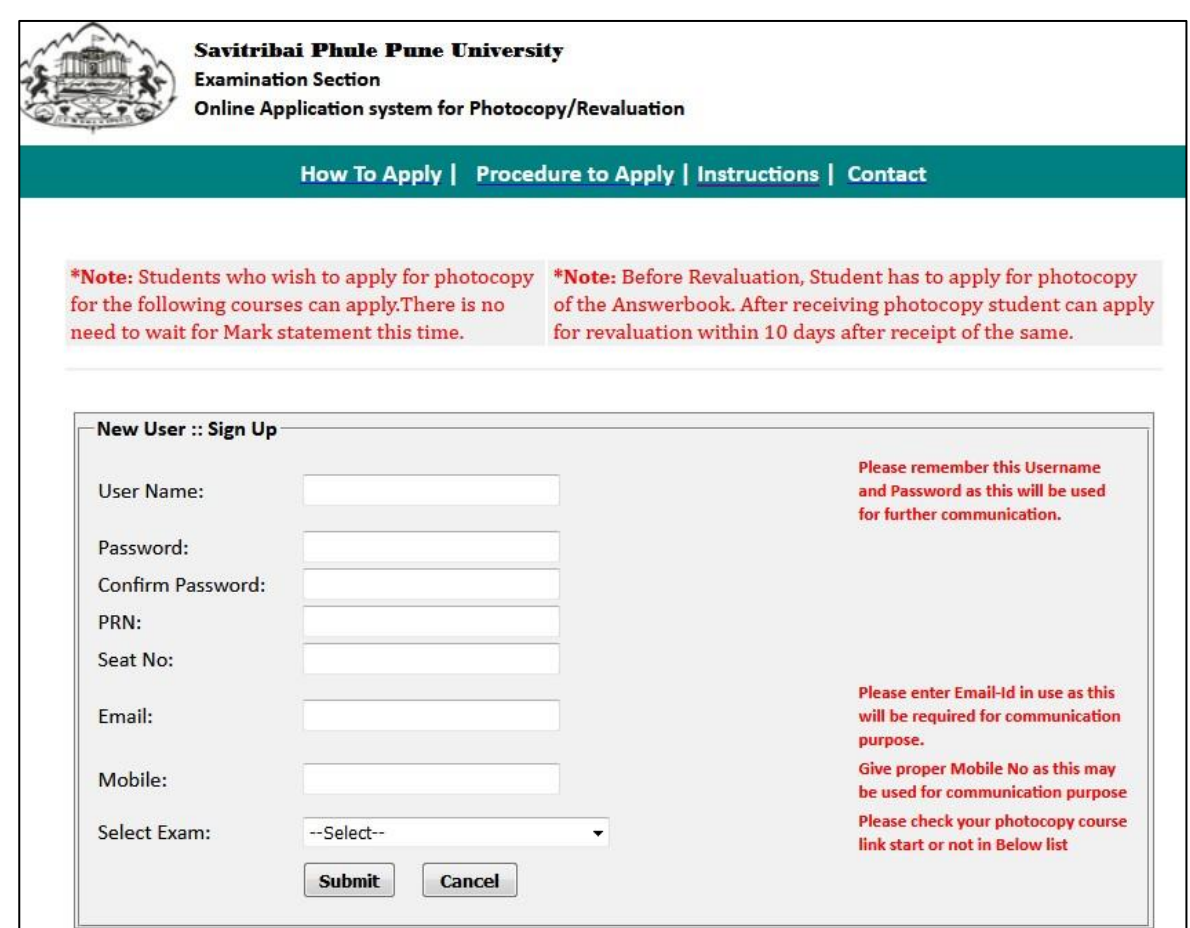

➢ **User Name:**-Username can be a combination ofletters that a user (student) can remember to login and can be used for future use for Reprint the application form ifrequired.

> **\*\*Note**: **Student has to login with the same Username and Password for Photo/Scancopy and Revaluation.**

- ➢ **Password:-**A valid password which user (Student) must remember for future use.
- ➢ **PRNo: -** A PRN No. is a unique number given to each and every regular student. A student can get PRN no. from their respective colleges.
- ➢ **Seat no.:-** A Seat no is a number given to each and every student every time he/she appears for exam. A student must write a seat no for the exam he/she is applying.

➢ **Email:-** Please enter active Email Id for communication purpose.

**\*\*Note::Please fills all the information correctly because this information can be validated and used for Online System.**

- $\triangleright$  After logging, you will redirect to selection page where you can select the option for Photocopy (Scan Copy)/Revaluation.
- ➢ Select an option and click on Proceed button to fill the form.
- $\triangleright$  Student will have to fill separate forms for Photocopy (Scan Copy)/Revaluation (After Photocopy (Scan Copy)) of answer books under same Login account.

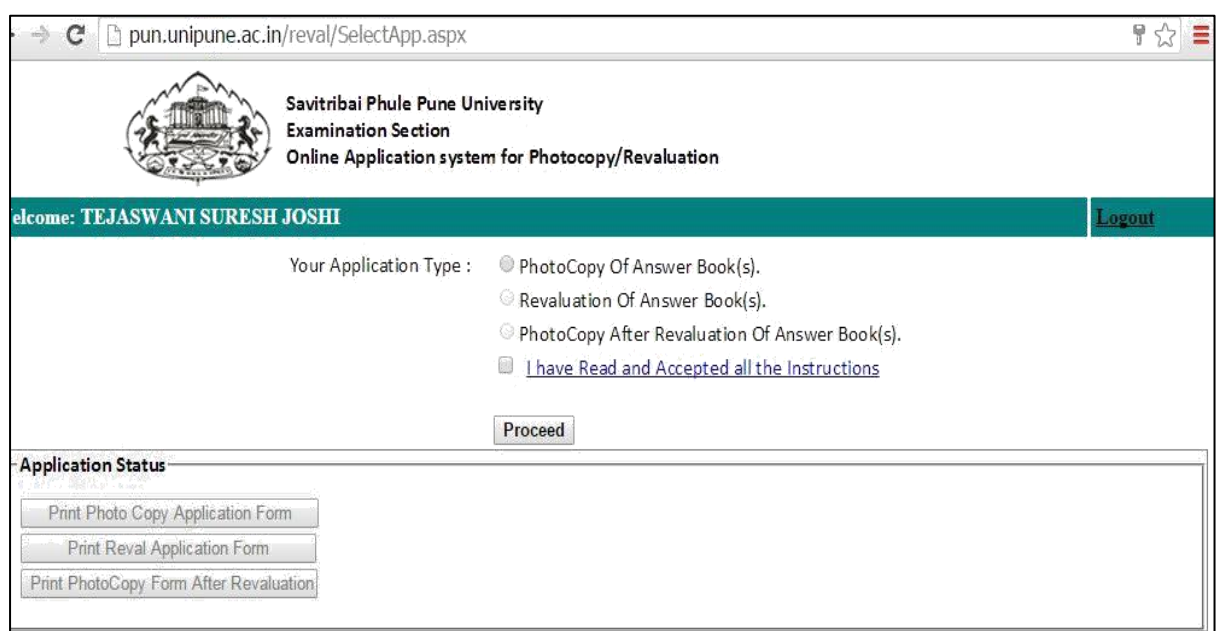

5.Student can select the subjects for which he/she wants to apply.

After submitting the form it will get redirected to Payment Process Page.

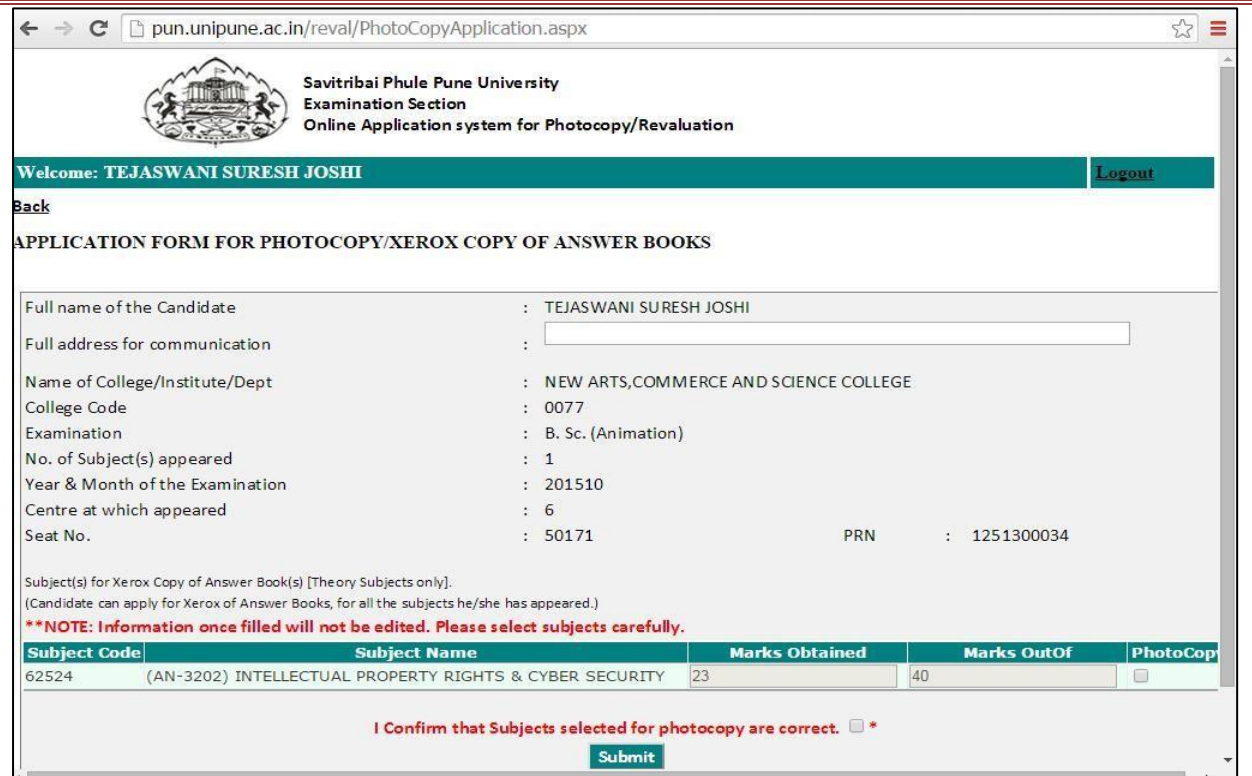

### 6.Student can make payment through Online Payment/ Cash mode.

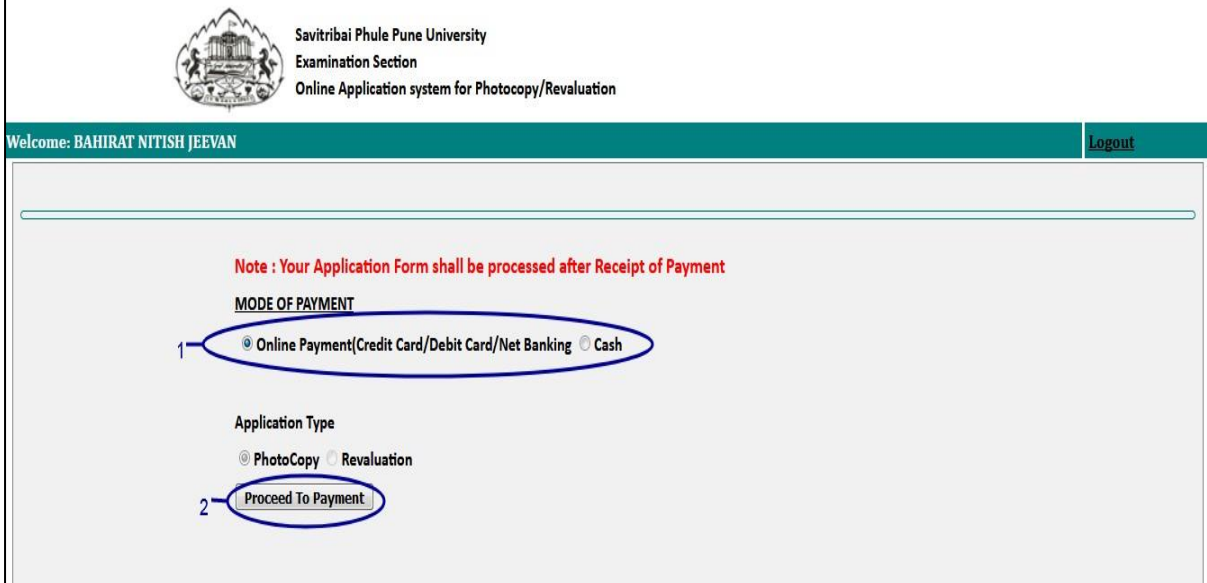

7.Student can print his/her application form by clickingon Print button as shown in following image.

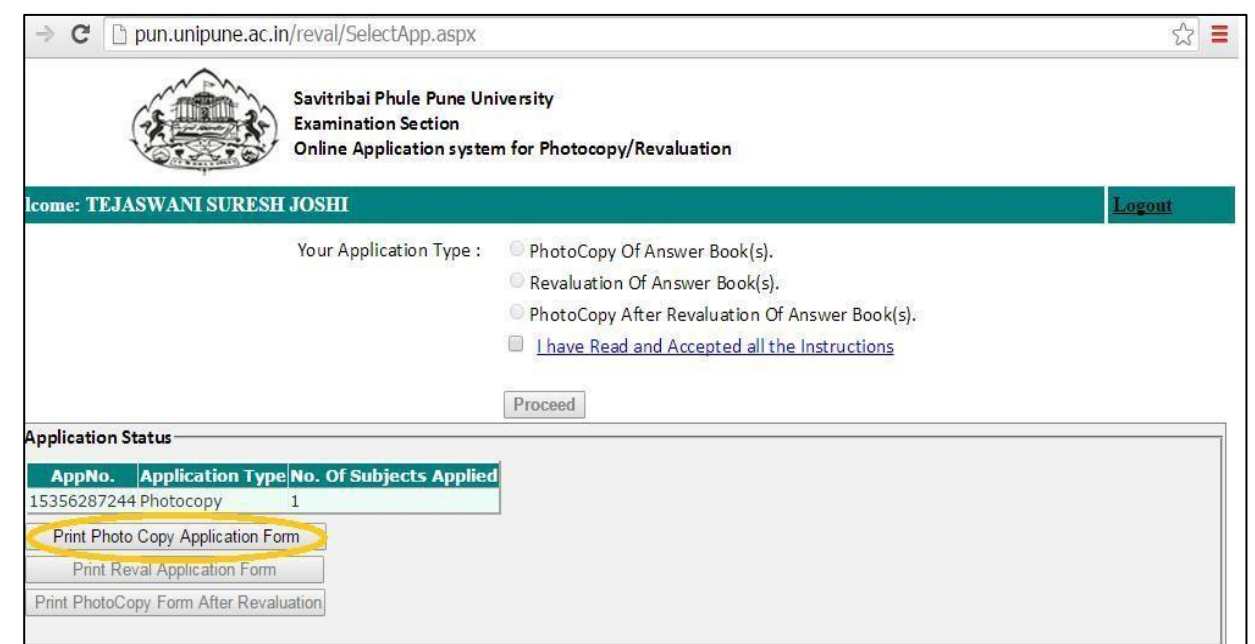

• **Don't send hard copy of the Application form to Savitribai Phule Pune University / College.**

#### • **The fee once paid will not be refundable for any reason**

For more information: Log on to: **[http://exam.unipune.ac.in](http://exam.unipune.ac.in/)**

Mail To: [revalsupport@pun.unipune.ac.in](mailto:revalsupport@pun.unipune.ac.in)

**Contact No.: 020- 25601209, 25601235**